## How to Use the Online Catalog

- 1. Go to the library website <a href="https://wyalusinglibrary.org/">https://wyalusinglibrary.org/</a>
- 2. From the menu at the top of the page, click on **Catalog** (if you are on a smartphone, you probably need to click on the menu icon to see the menu.)

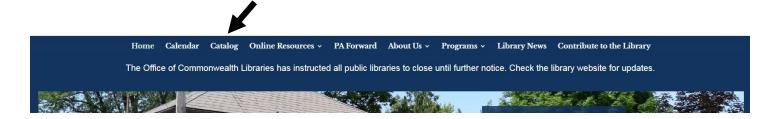

3. When the Catalog page opens it will look something like this:

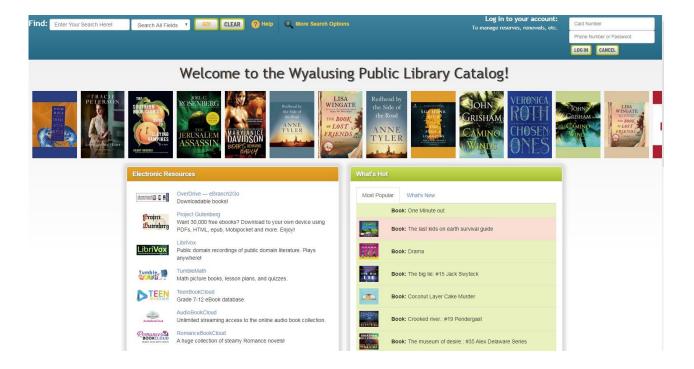

4. In order to reserve or renew books, you will need to log in with your library card number and phone number in the upper right corner of the screen. (If you are on a smartphone, you will need to click on the "Show Login" button in the upper right corner to get the boxes to log in.)

If you have a Wyalusing Library Card, you can use the last six digits of your card number and your password is your phone number with area code, but without any hyphens.

If you are using a Versa card from one of the other libraries in Bradford County, you will need to use the entire card number and your password is your 10 digit phone number without dashes or parentheses.

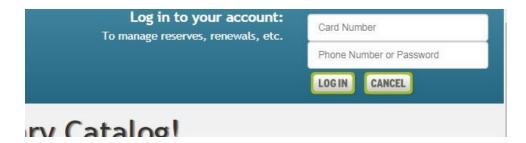

When you have entered your card number and phone number, click the "Log In" button.

5. Once you are logged in the screen will look something like this:

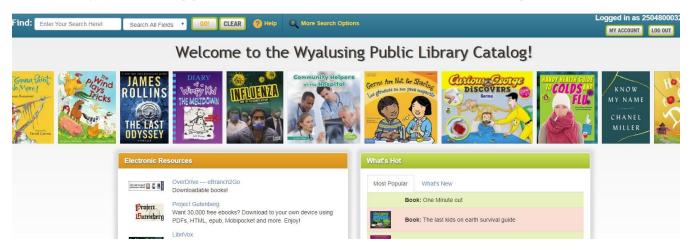

You can then go to "My Account" to renew books you already have out or to manage reserves you have already made. Or you can start looking for books with the search fields in the upper left.

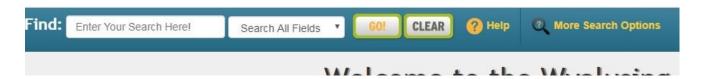

6. By clicking on the down arrow in the second box you can choose from the following search categories:

Search All Fields
Title Starts With
Title Phrase
Author
Subject

7. If you know a specific author or book title you can enter that in the first box. If you aren't sure what you want, you can enter a genre like "mystery", "romance", "fantasy" and use the search category "Subjects". When you have your search terms entered, click Go.

The picture below shows the screen after searching for an author.

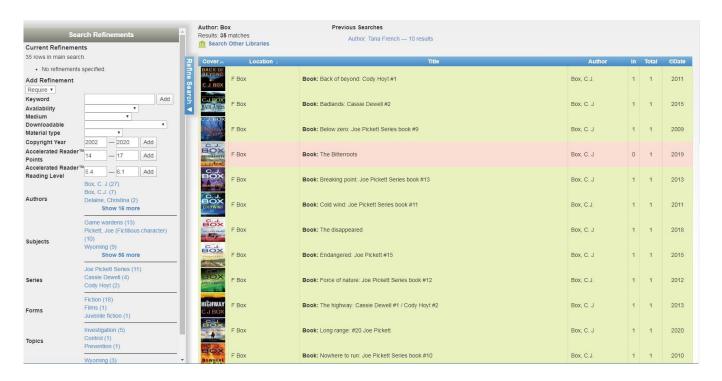

Books in pink are currently checked out or in quarantine. Books in green are available.

8. Clicking on one of the titles in the list will get you more information about that book as well as the options to reserve it or bookmark it.

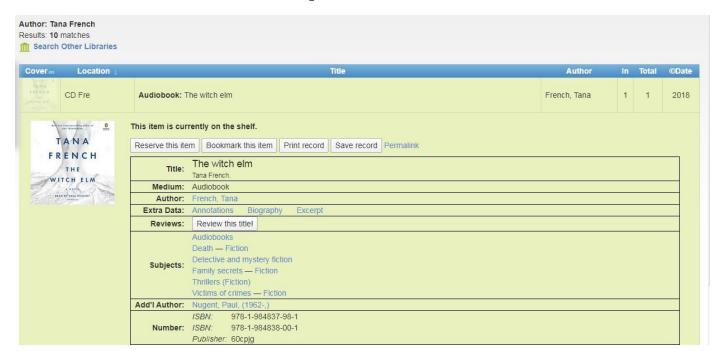

These buttons will be available whether the book is currently available to check out or not.

9. If you would like to check the book out as soon as it's available, click on "Reserve this Item."

If you are interested in the book but don't want it right now, you can click "Bookmark this Item" and it will save it on a list that you can access from the "My Account" button. Then you can find it again later.